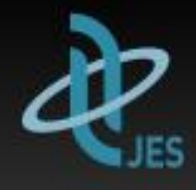

1

### 第74回日本食道学会学術集会

The 74th Annual Meeting of the Japan Esophageal Society

**発表スライド配信用 データ作成・登録 マニュアル**

株式会社インターグループ

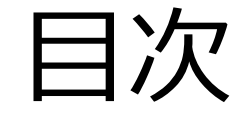

2

■ データ作成の準備① ~ 3 <u>medianual manumenum</u> p3~p5 ■ PowerPointデータ作成時の注意 p6 動画(ビデオ)挿入時の注意① ② p7~8 音声の収録について①~ ⑩ p9~18 ▶ 動画ファイルへの変換方法①~ ④ \_\_\_\_\_\_\_ p19~22  $\hat{\mathfrak{B}}$ 録方法① $\sim$  ⑤ p24 $\sim$ 27

データ作成の準備①

【ポスター発表(音声無し)の方】の場合: PowerPointスライド16枚以内(COI開示1枚を含む)で作成頂き、 PDF化したファイルを登録頂きます。

【ポスター発表(音声有り)またはポスター発表以外の方】 音声付PowerPointファイルを作成頂き、動画ファイル (MP4) に 変換したデータをご登録頂きます。 音声付に対応するバージョン:

PowerPoint 2019/2016/2013およびOffice 365

※Macintosh 2016では動画変換が出来ないため、

音声付PowerPointファイルのままで運営事務局までお送りください

(jes2020@intergroup.co.jp)

データ作成の準備②

#### **★スライドを作る前の確認**

PowerPointのスライドサイズ設定を「ワイド画面 (16:9) 」にしてください。 (「デザイン」のタブで設定できます)

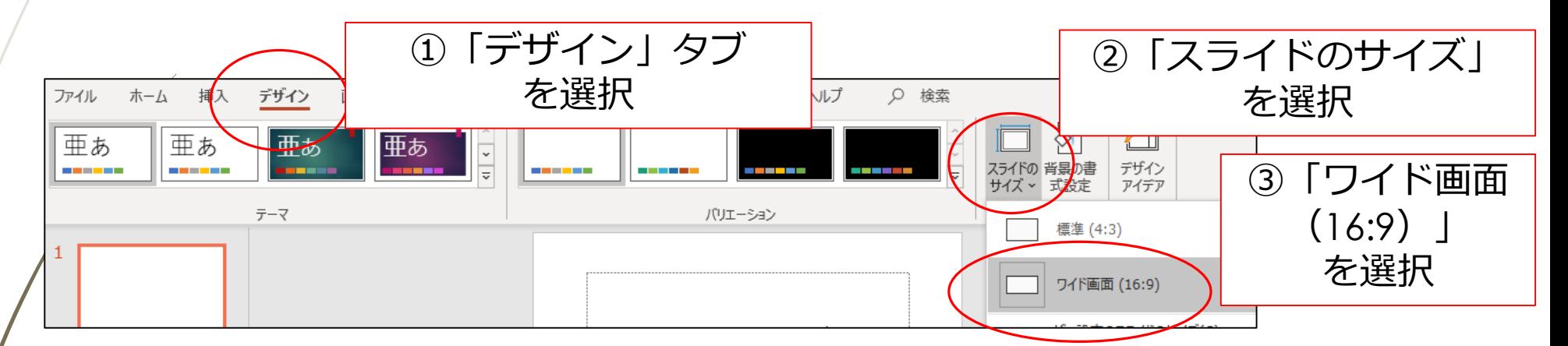

登録出来るスライド枚数は**ポスター発表は16枚まで(COI開示1枚を含む)**、 その他のセッションには枚数制限ございませんが、 動画へ変換した際のファイルサイズが1GB以内になるよう作成ください。

ポスター発表(音声無し)の方は、PDFのサイズが500MB以内になるよう 作成ください。

# <sup>5</sup> データ作成の準備③

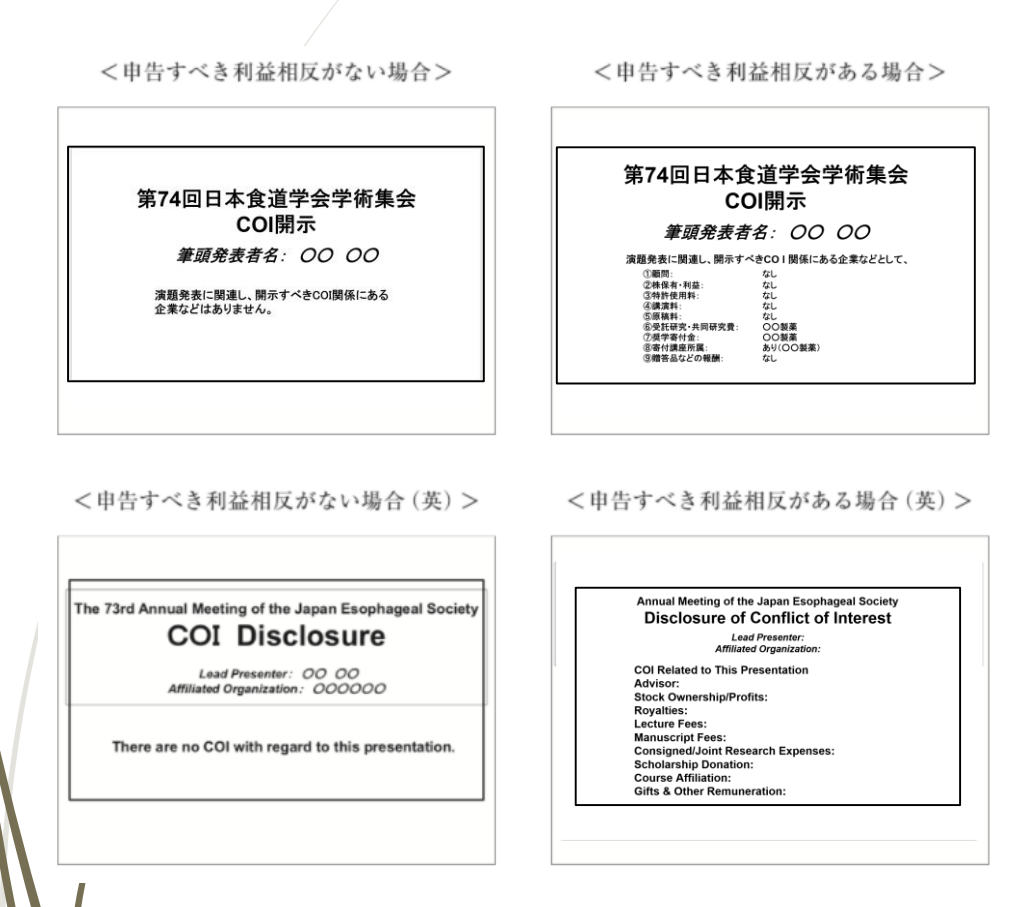

**利益相反開示について** 利益相反開示は、タイトル/所属/ 演者名を記載した表紙ページ (1ページ目) の次 (2ページ目) に 記載してください。

利益相反開示のフォーマットは、 学会の指定に従ってください。

## PowerPointデータ作成時の注意

• Macintosh版 PowerPoint はレイアウトが崩れる可能性があります。 Windows版 PowerPointでレイアウトを確認し保存しなおしてから ご登録していただくことを推奨いたします。

6

• フォントは、OS標準のフォントを使用してください。 【日本語】 MSゴシック、MSPゴシック、MS明朝、MSP明朝、メイリオ、 Meiryo UI、游ゴシック、游明朝 【英語】 Times New Roman, Arial, Arial Black, Arial Narrow, Century, Century Gothic, Courier, Courier New, Georgia

**※特殊なフォントは文字ずれ、文字化けの原因となる可能性があります。**

### 動画(ビデオ)挿入時の注意① 7

- 挿入する動画(ビデオ)は、H.264 720p(.mp4)のフォーマットで書き出して ください。フレームレートは24fpsを推奨致します。
- 動画(ビデオ)をPowerPointに挿入する時は、 下記の手順で行なってください。
	- 1. 【挿入】のタブから【ビデオ】を選択
	- 2. 【ファイルからビデオ(ムービー)】または 【このコンピューター上のビデオ】を選択
	- 4. 当該の動画ファイルをフォルダから選択
	- 5. 【挿入】ボタンの横にある▼印をクリック
	- 6. 「ファイルにリンク」を選択 ※再生時の動作が軽くなります
	- 7. 「挿入」ボタンを押して、動画がPowerPointに反映されたことを確認する

### 動画 (ビデオ) 挿入時の注意② 8

➢ PowerPointのスライドショーで、最後までスムーズに 再生できるか確認してください。

➢ 再生を確認した後に、上書き保存してください。

# 音声の収録について①

#### **機器の準備**

9

PowerPointの「スライドショーの記録」機能を使用して、 音声の収録が出来ます。 お使いのPCにマイクが内蔵されていることをご確認ください。

マイクが内蔵されていない場合は、外付けのマイクを ご準備ください。

音声収録の際は、極力周りの音が入らないように ご注意ください。

音声の収録について2

**マイクの確認(Windows10)**

10

「スタート」>「設定」>「システム」>「サウンド」と選択し、 入力デバイスが登録されていることを確認します。

「マイクのテスト」で試しに発声し、反応することを確認してください。

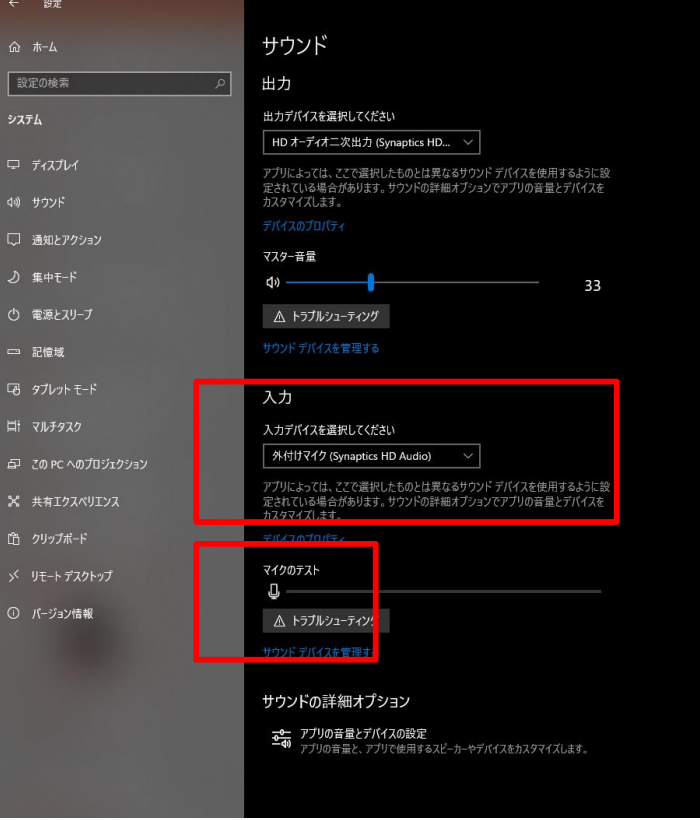

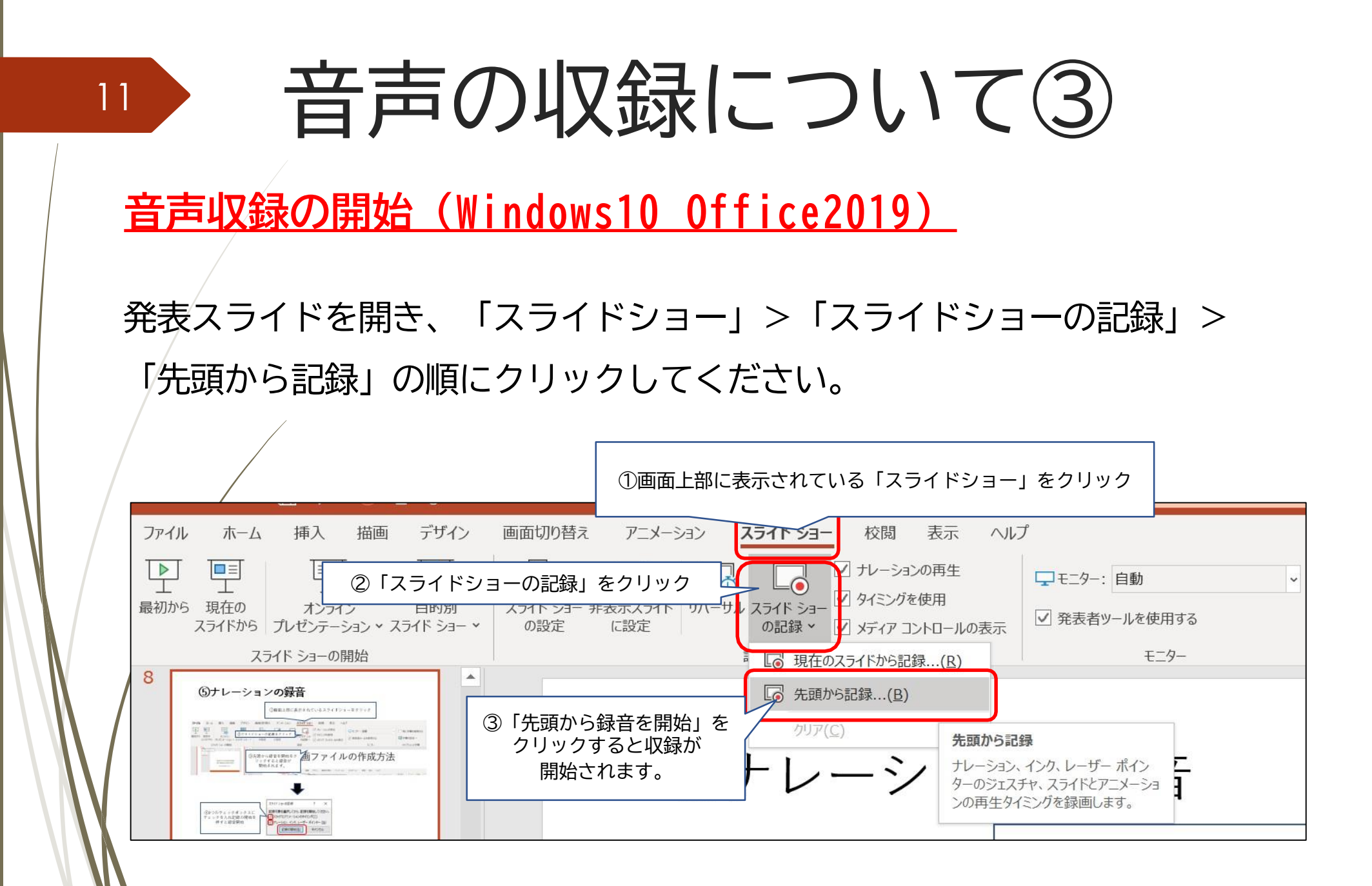

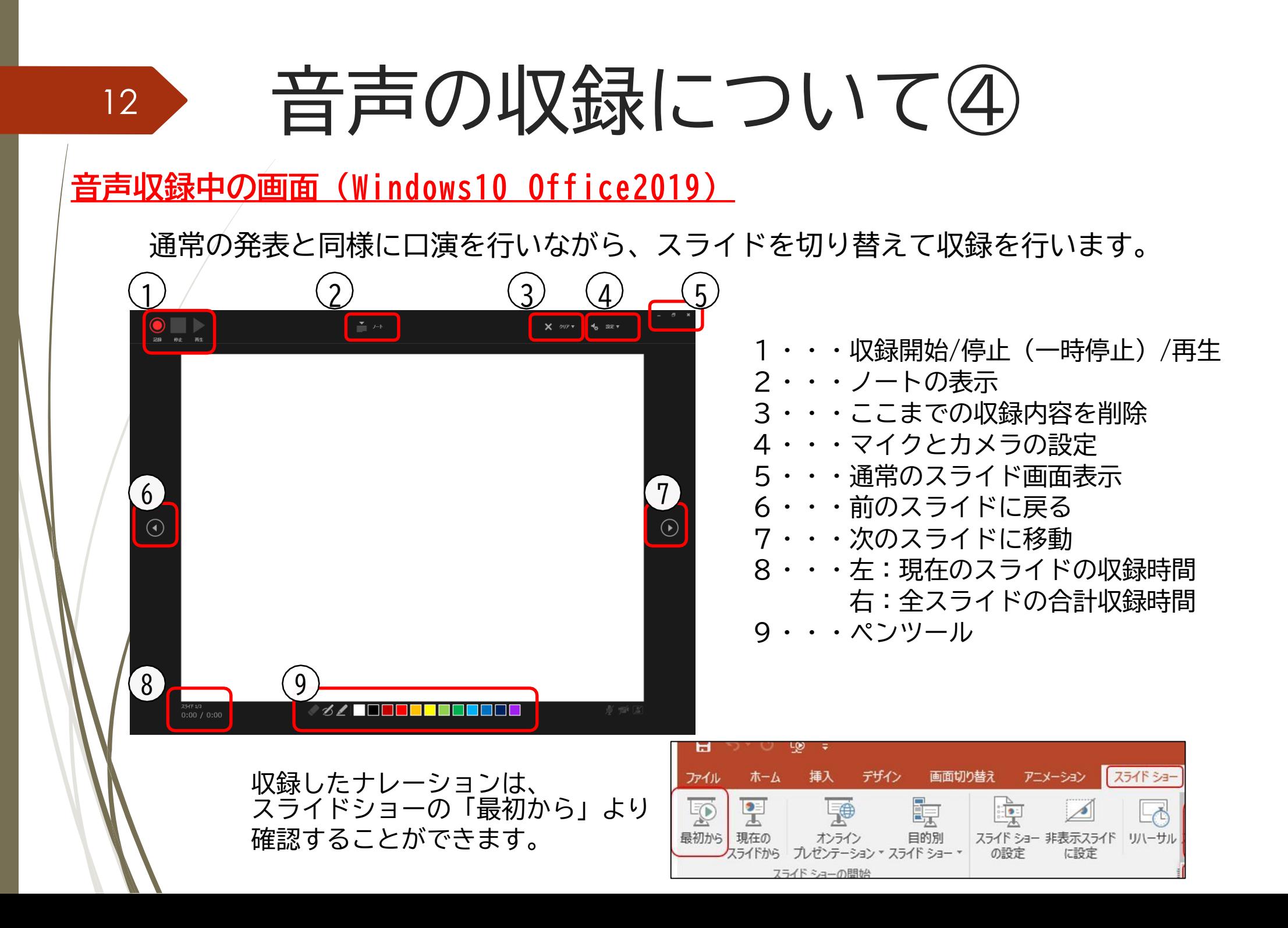

音声の収録について⑤

**音声収録の確認・修正(Windows10 Office2019)**

収録後、スライドショーを開始すると、音声を確認することが出来ます。

特定のページのみ修正する場合は、修正したいスライドページを表示した 状態で、「スライドショー」>「スライドショーの記録」

>「現在のスライドから記録」の順にクリックしてください。

全ての作業が完了しましたら「保存」を押してください。

ファイル名の指定は特にありません。

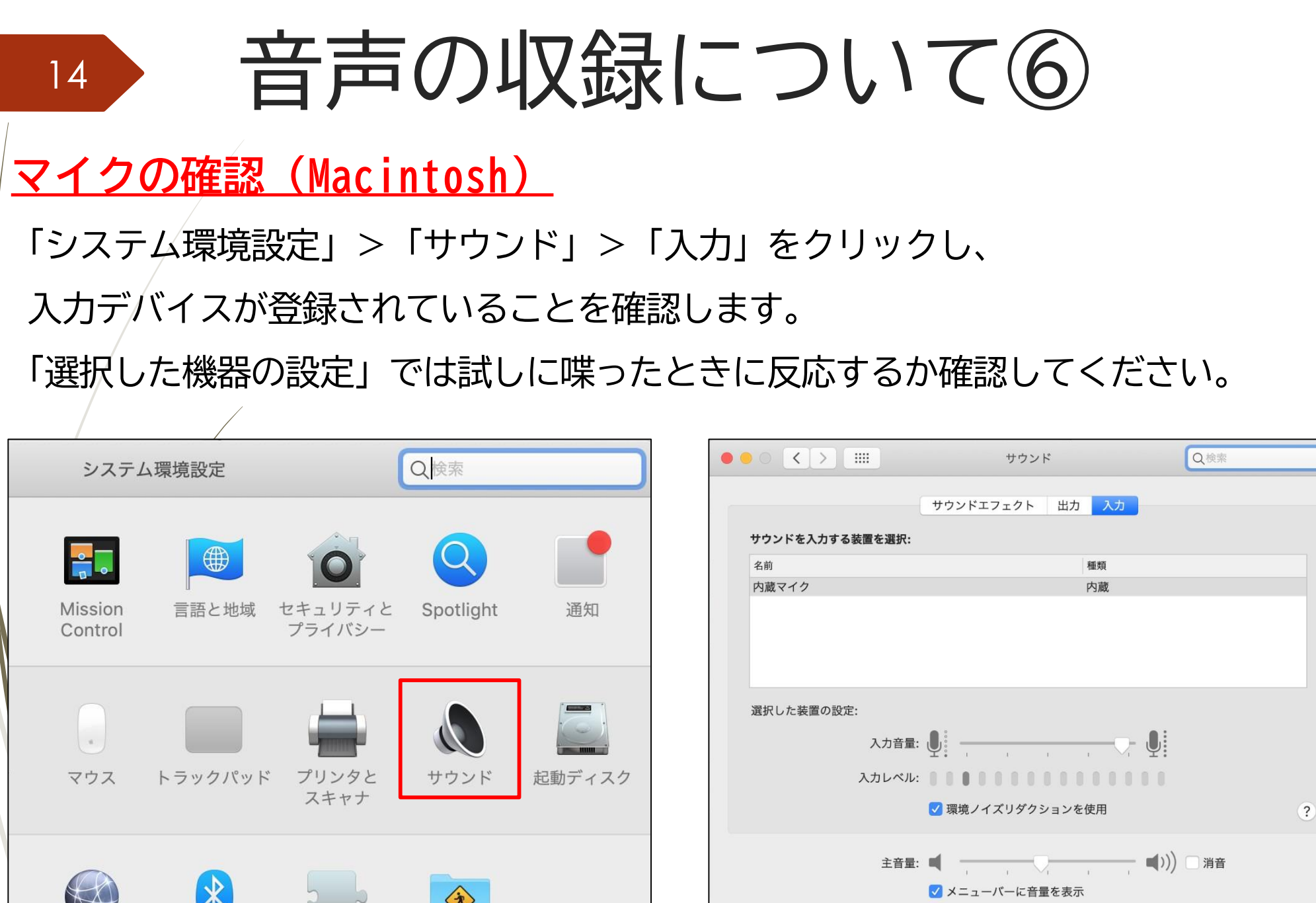

 $\vee$ 

 $N\times N$ 

'V

音声の収録について⑦

**音声収録の開始(Macintosh Office2019)**

15

発表スライドを開き、「スライドショー」>「スライドショーの記録」> 「先頭からの録音を開始」の順にクリックしてください。

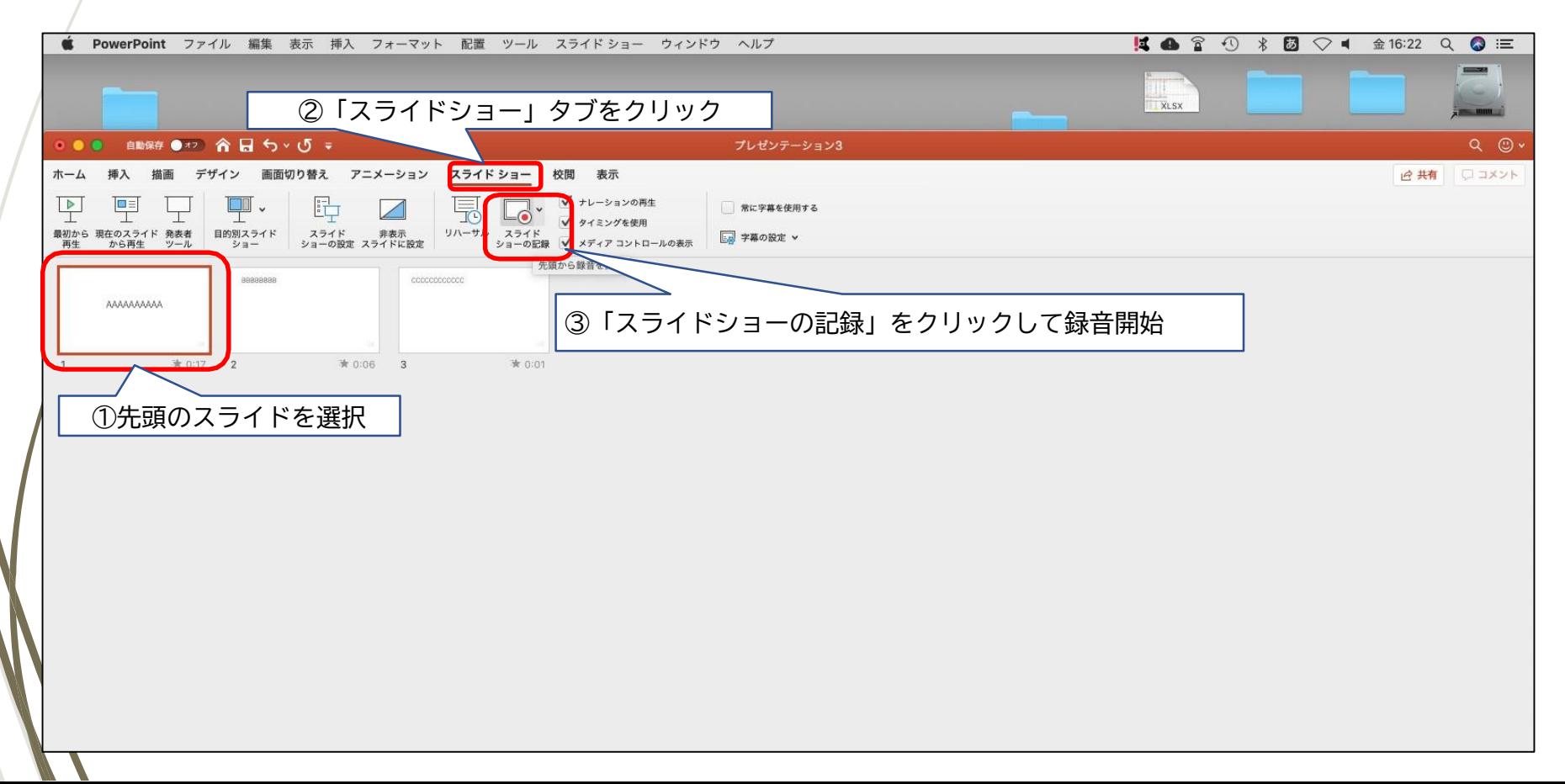

音声の収録について8

#### **音声収録中の画面(Macintosh Office2019)**

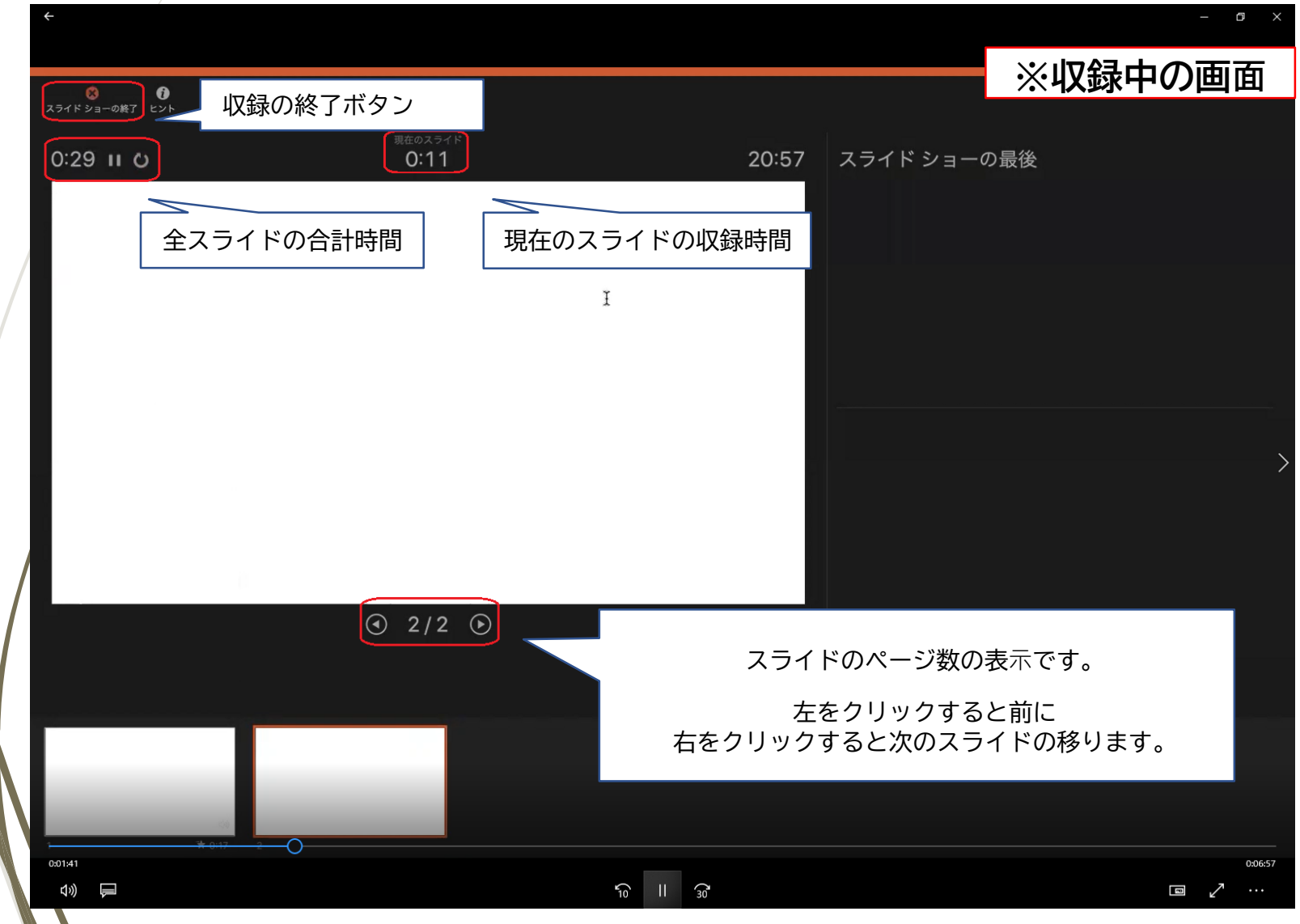

# 音声の収録について(9)

**音声収録の終了(Macintosh Office2019)**

17

スライドショーを終え、左上の「スライドショーの終了」をクリックすると 「今回のタイミングで保存しますか?」というポップアップが出ますので、 「はい」をクリックしてください。

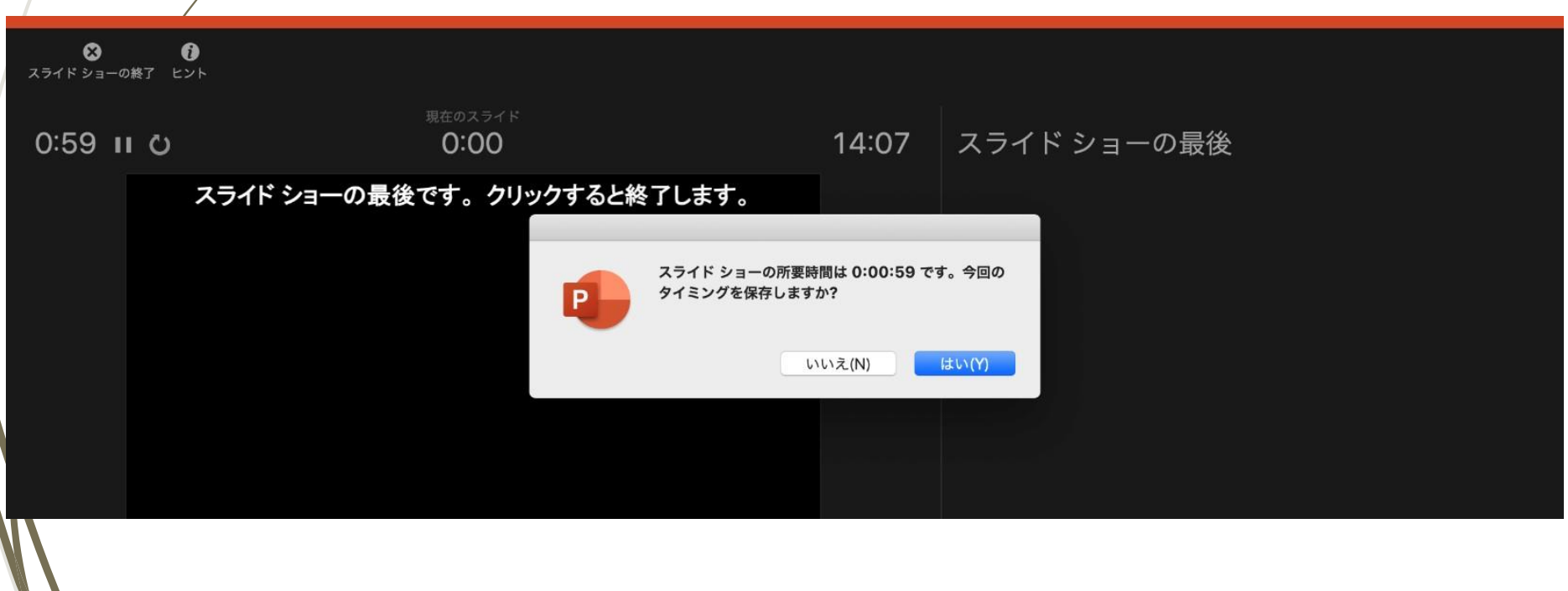

18

音声の収録について⑩

**録⾳の確認・修正(Macintosh Office2019)**

収録後、スライドショーを開始すると、音声を確認することが出来ます。

特定のページのみ修正する場合は、修正したいスライドページを表示した 状態で、「スライドショー」>「スライドショーの記録」 >「現在のスライド から記録」の順にクリックしてください。 全ての作業が完了しましたら「保存」をしてください。 ファイル名の指定は特にありません。

### 動画ファイルへの変換方法① 19

#### **動画ファイルとして保存(Windows10)**

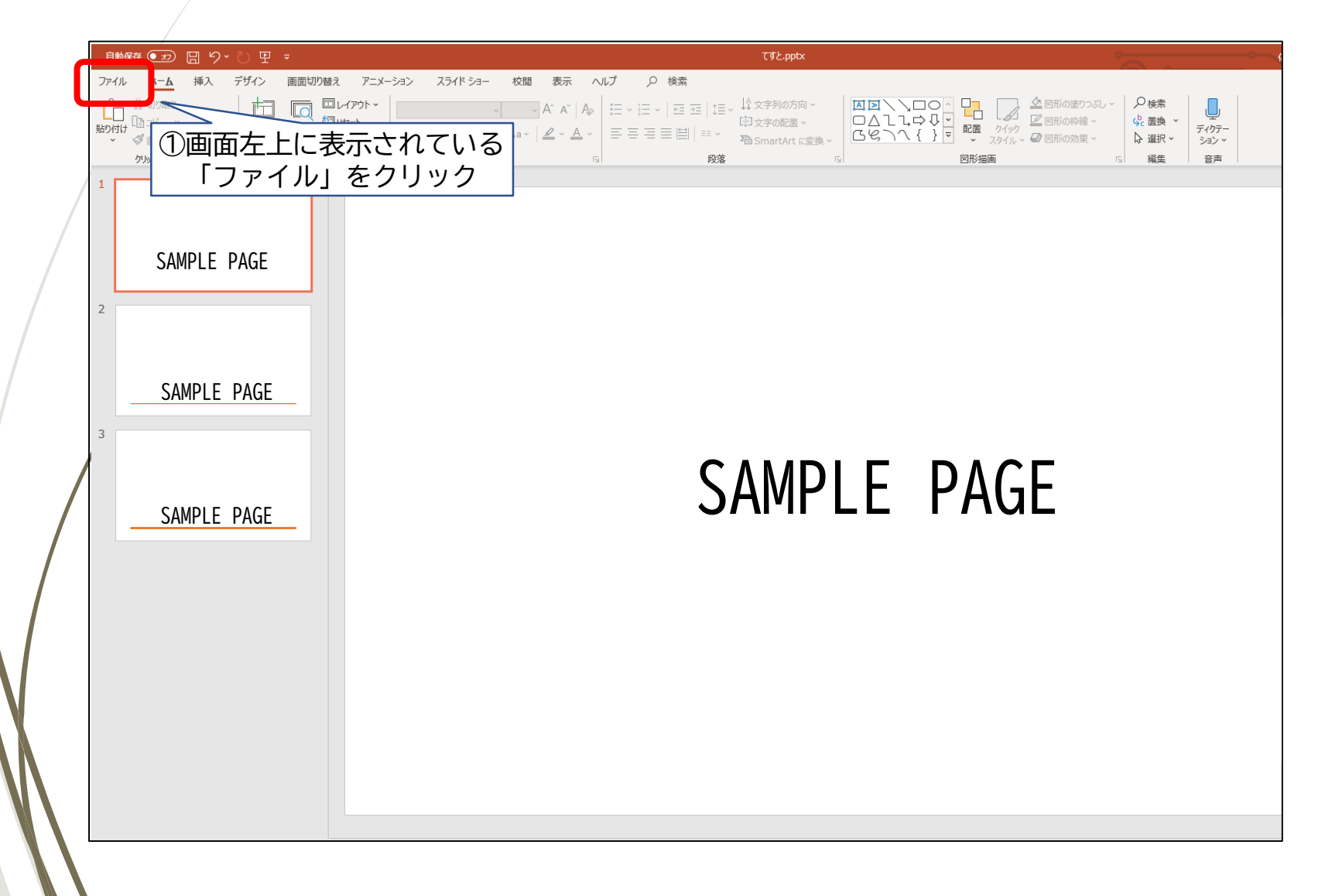

# 動画ファイルへの変換方法②

**動画ファイルとして保存(Windows10)**

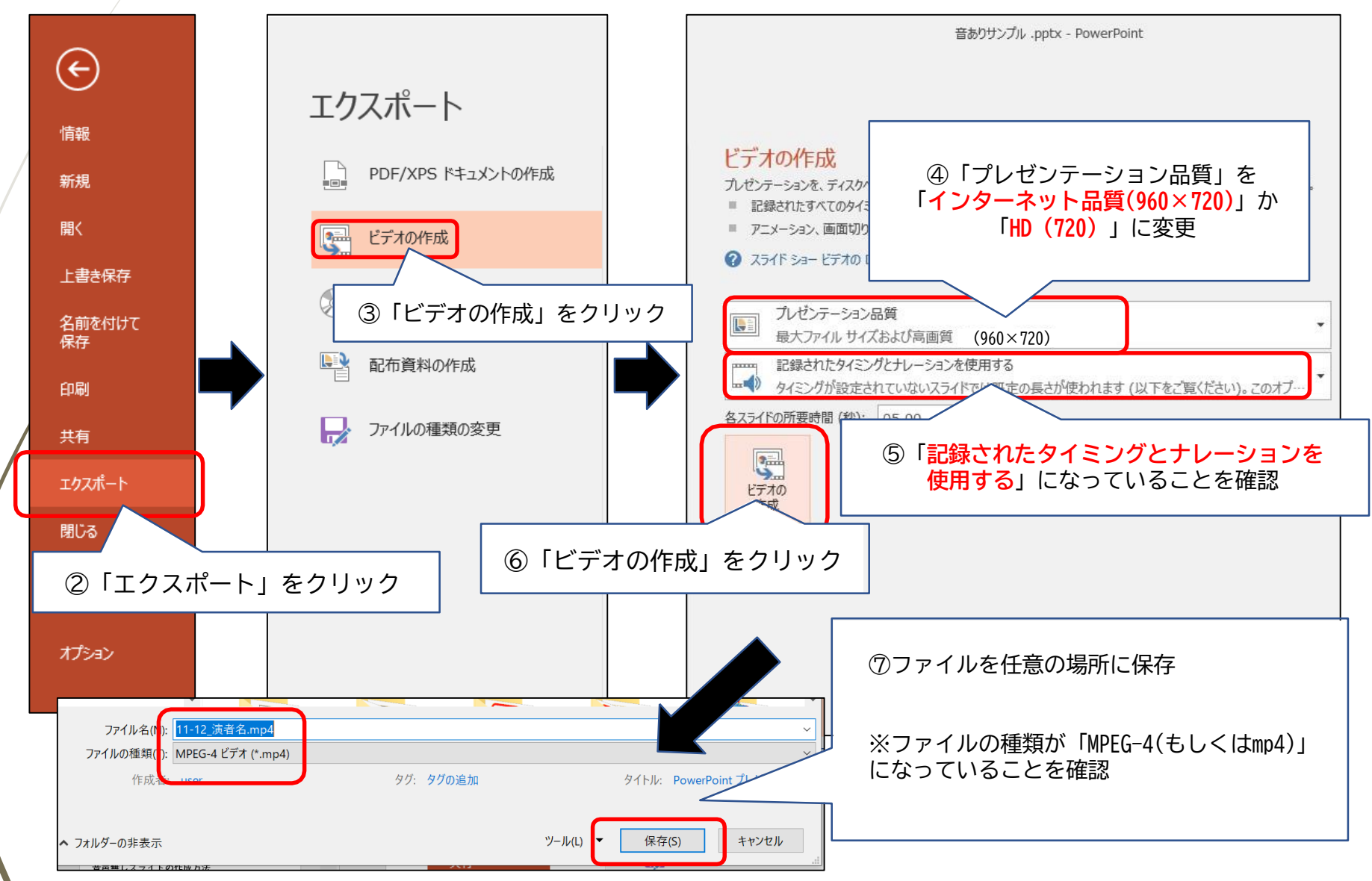

# 動画ファイルへの変換方法③

#### **動画ファイルとして保存(Macintosh Office2019)**

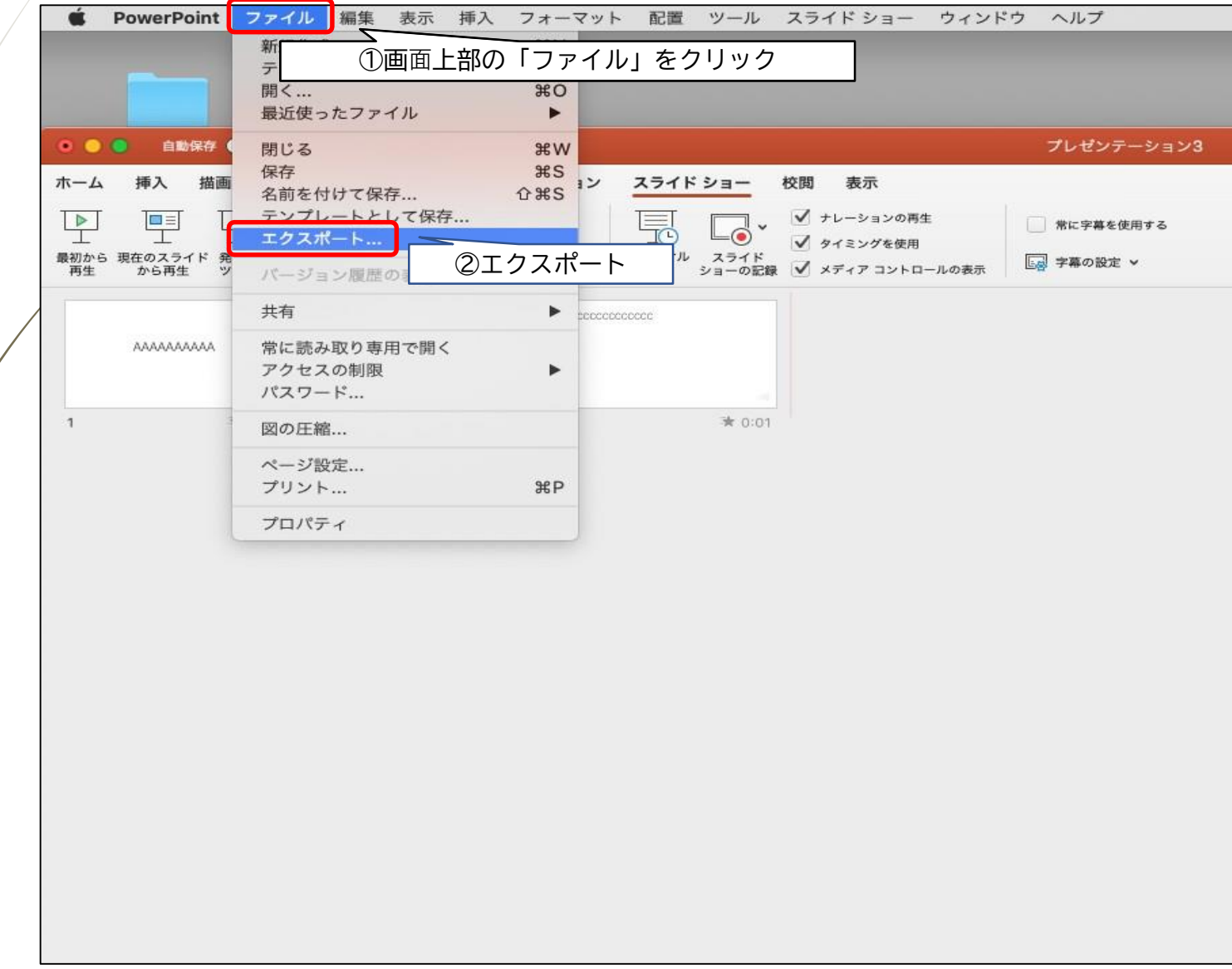

#### 動画ファイルへの変換方法4 22

#### **動画ファイルとして保存( Macintosh Office2019 )**

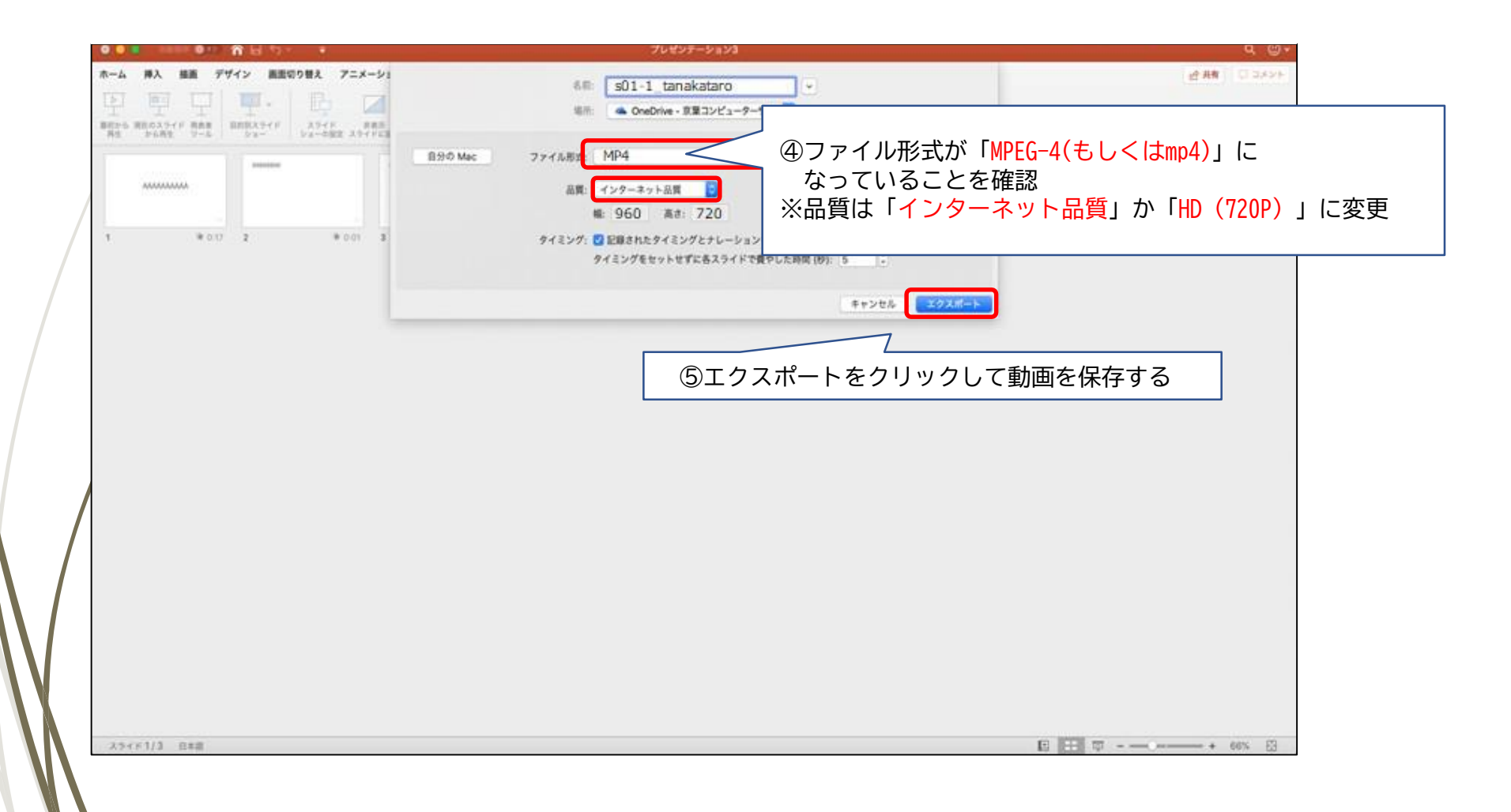

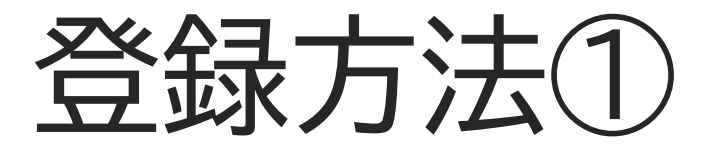

**メールによる登録開始の案内とサービスへのログイン** 登録開始となりますと、登録ページのURLとログイン情報が 記載されたメールが配信されますので、 そのメールの情報を元に サービスへログインしてください。 データ作成・ファイル登録の詳しい方法もサービス内に ご案内しておりますので、登録の前にご確認ください。 ※任意で変更するパスワードは、英数半角文字で8文字以上で設定ください

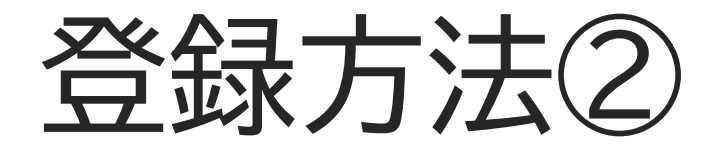

### **新規登録画⾯**

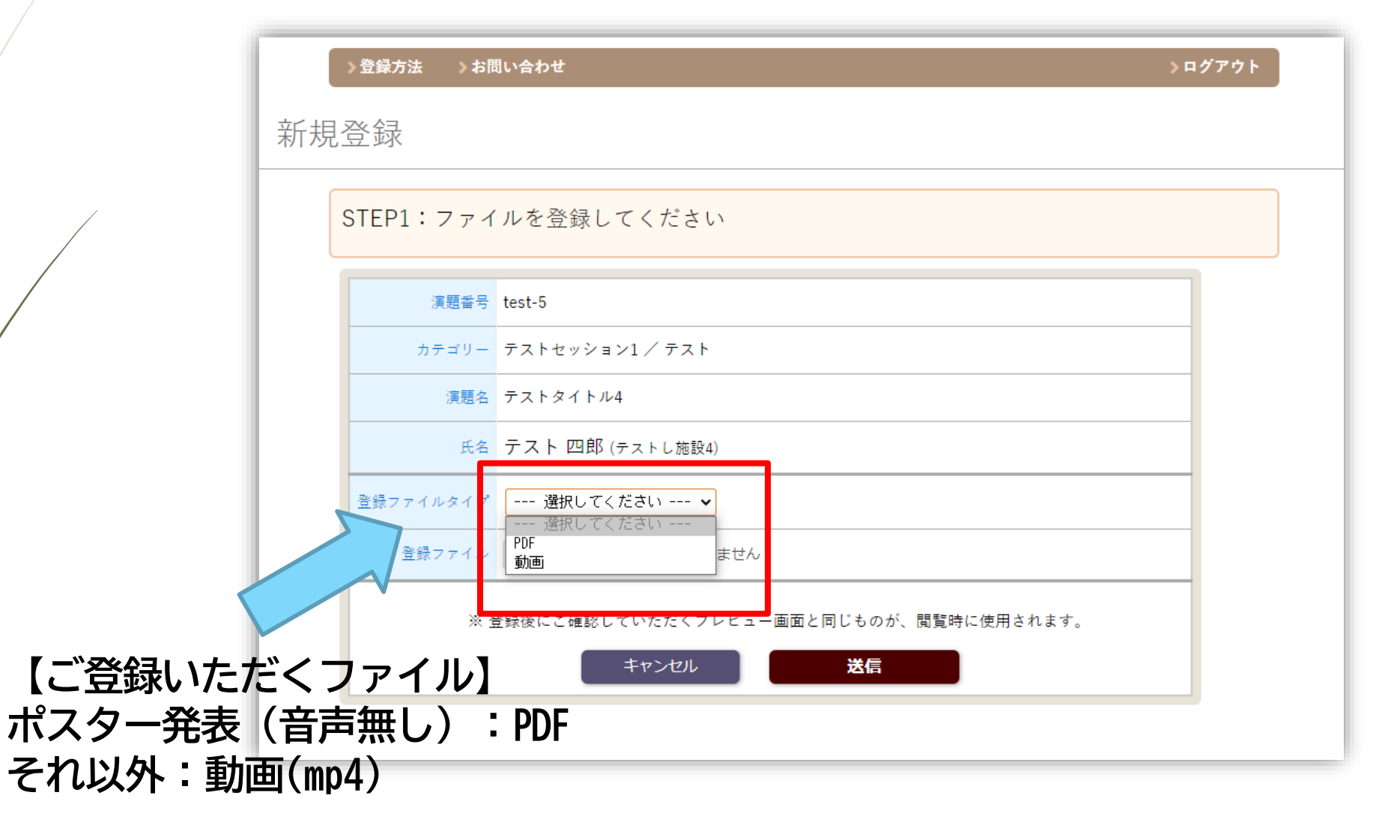

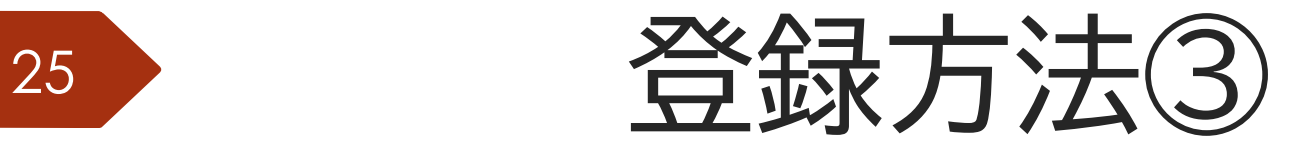

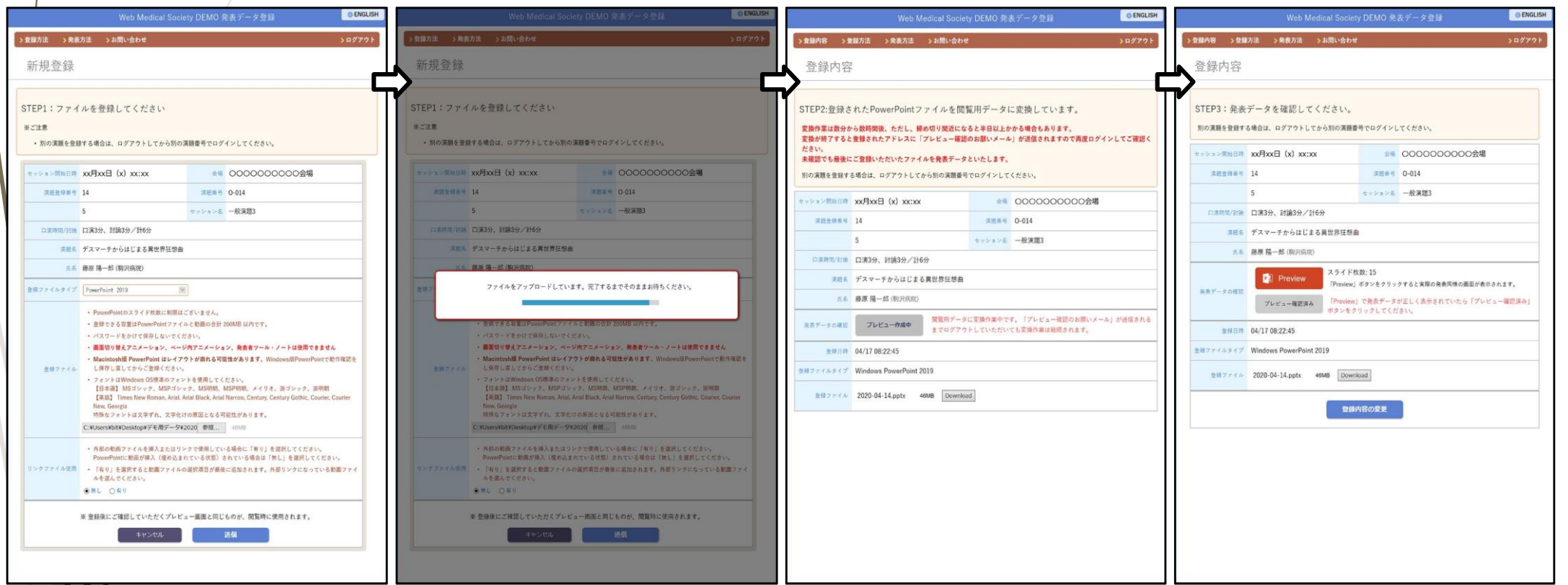

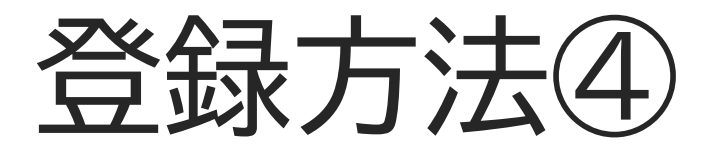

### **オンラインプレビュー**

- アップロードした発表データが閲覧用に変換されると、オンラインプレビ ューの案内メールがご登録のアドレスへ配信されます。
- 変換には数分から数時間程度を要しますが、締め切り直前は半日以上かかる 場合もあります。時間に余裕をもってご登録ください。
	- 登録期間中であれば何度でも発表データの修正が可能ですが、 修正の有無に関わらず最後に登録されたデータが発表データと なります。

登録方法⑤

### **修正方法**

データの変更・修正を行う際は、発表データ登録システムにログインし、 「登録内容の変更」ボタンをクリックしてデータを更新してください。 登録期間を過ぎると、登録・修正は出来ません。 登録期間中に必ずプレビューのご確認をお願いいたします。 **複数演題を登録する場合** 1台のPCで同⼀ブラウザより登録する場合は、必ずログアウトしてから、 再度別の演題のログイン情報(ID/パスワード)を入力し、 サービスにログイン後新たに登録してください。